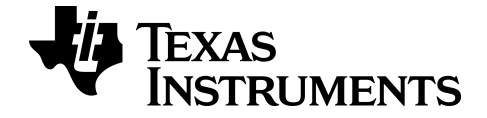

# **TI-SmartView™ CE Emulator-Software für die TI-84 Plus-Familie**

Weitere Informationen zur TI-Technologie finden Sie in der Online-Hilfe unter [education.ti.com/eguide](https://education.ti.com/en/select-country/eguides).

## **Rechtliche Hinweise**

### *Wichtige Informationen*

Sofern in der jeweiligen Programmlizenz nicht ausdrücklich anders aufgeführt, übernimmt Texas Instruments für die Programme oder das Handbuchmaterial keinerlei Garantie, weder direkt noch indirekt. Dies umfasst auch jegliche indirekte Gewährleistung hinsichtlich der Marktgängigkeit oder der Eignung für einen bestimmten Zweck, ist jedoch nicht hierauf beschränkt und dieses Produkt wird lediglich "so wie es ist" zur Verfügung gestellt. In keinem Fall kann Texas Instruments für Schäden haftbar gemacht werden, die sich entweder in Verbindung mit dem Kauf bzw. Gebrauch dieses Produkts ergeben oder dadurch verursacht werden, dies gilt für spezielle, begleitende und versehentliche Schäden sowie für Folgeschäden. Texas Instruments haftet maximal und ausschließlich in der Programmlizenz festgelegten Höhe, unabhängig vom jeweiligen Fall. Weiterhin haftet Texas Instruments nicht für Forderungen einer anderen Partei, die sich aus dem Gebrauch dieses Produkts ergeben, welcher Art diese Forderungen auch immer sein mögen.

© 2006 - 2020 Texas Instruments Incorporated

Microsoft, Apple, Vernier, and Macintosh are trademarks of their respective owners.

### *Inhalt*

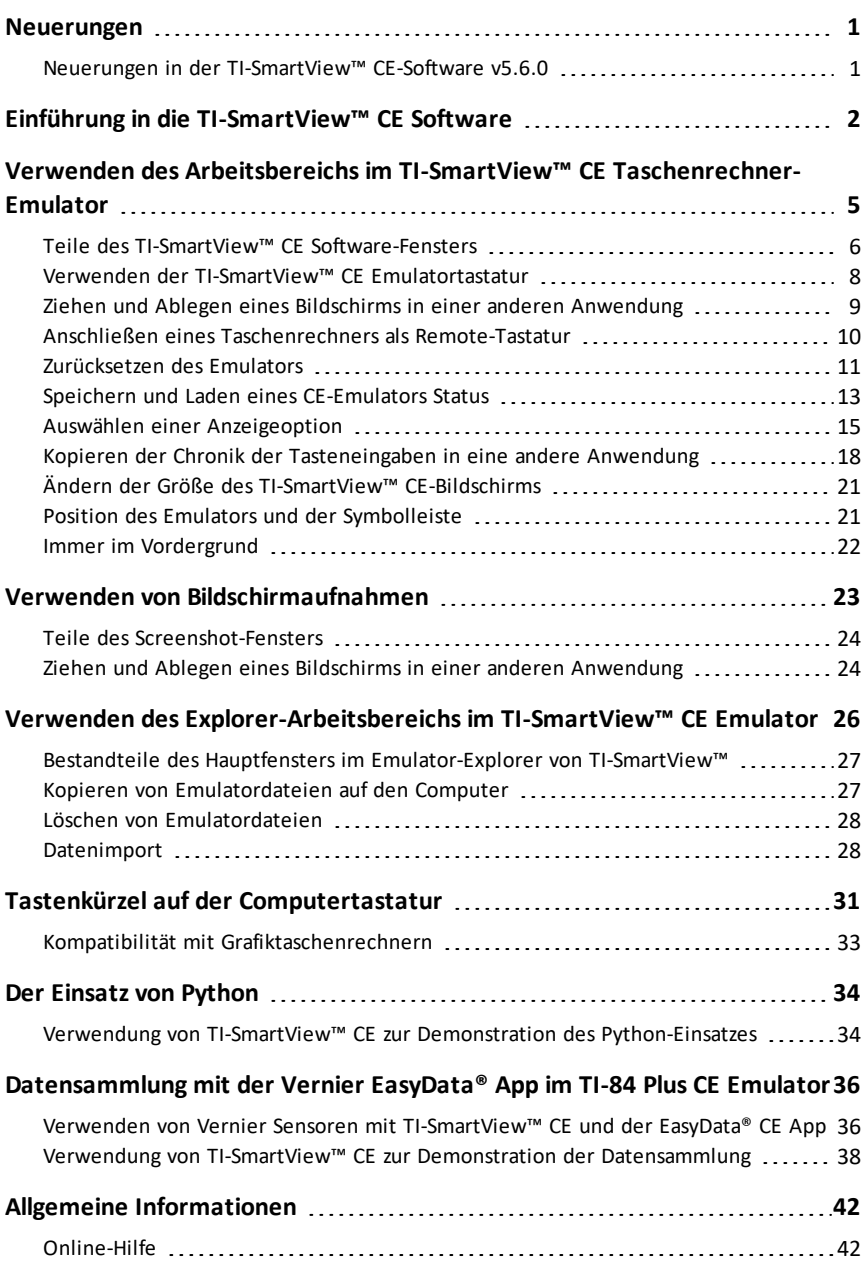

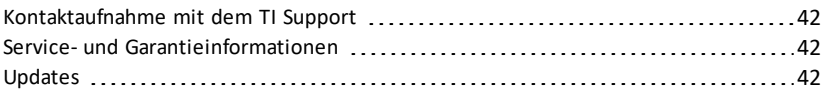

### <span id="page-4-1"></span><span id="page-4-0"></span>**Neuerungen**

### *Neuerungen in der TI-SmartView™ CE-Software v5.6.0*

#### **Neuerungen in TI-SmartView™ CE**

- TI-84 Plus CE Standard-Emulatorstatus
	- Betriebssystem v5.6.0
	- Periodensystem v5.5.0, Elemente aktualisiert
	- Python App v5.5.0
	- Polynomgleichungs-Löser und Gleichungslöser-App v5.5.0 kleinere Korrekturen
	- App "Naturwissenschaftliche Extras" v5.5.0 Konstanten aktualisiert
	- Sprachanpassungs-Apps kleinere Korrekturen

**Zur Erinnerung:** Verwenden Sie das neueste CE-Bundle (unter *[education.ti.com/84ceupdate](https://education.ti.com/84ceupdate)*), um sicherzustellen, dass Ihr CE über die neuesten und geeigneten Taschenrechnerdateien für Ihren TI-84 Plus CE verfügt.

#### **TI-SmartView™ CE für die TI-84 Plus-Familie**

Bitte aktualisieren Sie die Software unter *[education.ti.com/84ceupdate](https://education.ti.com/84ceupdate)* auf die neueste Version, um Verbesserungen und den CE-Emulator mit den neuesten Taschenrechnerdateien für diese Version zu erhalten.

## <span id="page-5-0"></span>**Einführung in die TI-SmartView™ CE Software**

Die TI-SmartView™ CE Software ermöglicht die Darstellung eines TI Grafiktaschenrechners für alle Schüler im Klassenzimmer. Zwei verschiedene Arbeitsbereiche ermöglichen eine wirkungsvolle Präsentation im Unterricht.

### **Arbeitsbereich Taschenrechner-Emulator**

für folgende Tätigkeiten:

m

• Anzeigen der vollständigen Emulatoransicht oder einer Tastatur mit einem Fensterbereich zur vergrößerten Darstellung. Wahlweise können weitere Ansichten geöffnet/geschlossen werden.

- **Tastenfolge** 
	- Zeigt die gedrückten Tasten, damit die Schüler sie nachvollziehen können.

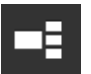

- View3™
	- Durch den Lehrer gesteuerte Aktualisierung von bis zu drei weiteren emulierten Displays (z. B. Graph, Tabelle und Gleichung für unterschiedliche Darstellungsarten).
- Berechnen und Graph
	- Gleiches Verhalten wie beim physischen Grafiktaschenrechner.
- Beliebige emulierte Displays per Drag & Drop in Ihre Präsentationssoftware ziehen\*\*
	- Ergänzen Sie Ihr Unterrichtsmaterial durch Displayabbildungen aus dem Unterricht.
- Bedienen des Emulators über eine Remote-Tastatur
	- Starten Sie die SmartPad™ CE App\*\*\* auf einem TI-84 Plus CE, der per USB-Kabel an den Computer angeschlossen ist. Solange das TI-SmartView™ CE-Fenster den Eingabefokus auf dem Computer hat, funktioniert der Taschenrechner als Remote-Tastatur.

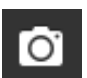

- Öffnen eines separaten Screenshot-Fensters
	- Erfassen und speichern Sie Emulator-Screenshots als Computerdateien, ähnlich wie mit TI Connect™ CE Screen Capture zum Anfertigen von Screenshots vom Grafiktaschenrechner.

**\*\***Es wird Software wie Microsoft™ Office oder andere Präsentationssoftware unterstützt.

**\*\*\***Die SmartPad™ CE App für den TI-84 Plus CE ist auf dem Taschenrechner bereits vorinstalliert. Sollte sie sich nicht bereits auf Ihrem TI-84 Plus CE befinden, kann die SmartPad CE App unter *[education.ti.com/84ceupdate](https://education.ti.com/84ceupdate)* heruntergeladen werden.

**Hinweis**: Der Fensterbereich zur vergrößerten Darstellung unterstützt keine Touch-Bedienung. Verwenden Sie die Emulatortasten wie am herkömmlichen Taschenrechner.

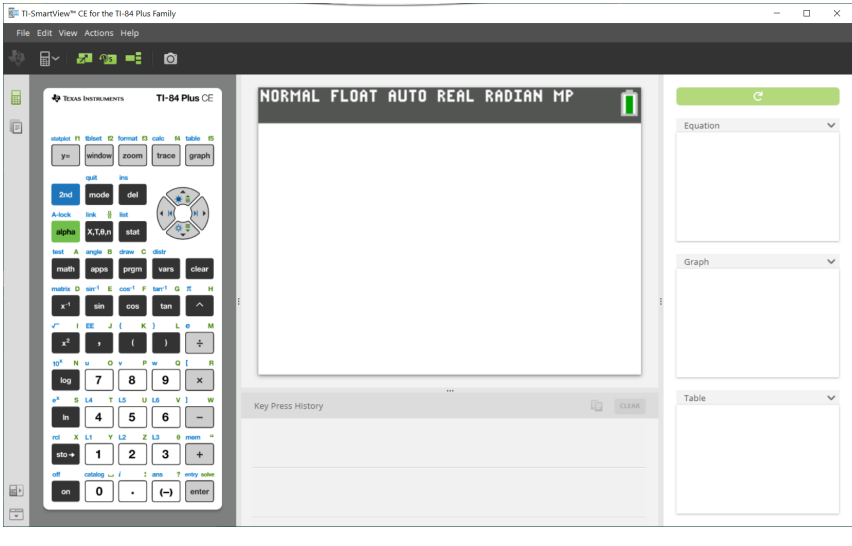

#### **Bildschirm des Taschenrechner-Emulators**

#### **Arbeitsbereich Emulator-Explorer**

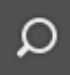

für folgende Tätigkeiten:

- Zur Unterrichtsvorbereitung Dateien an den Emulator übertragen:
	- Übertragen von ausgewählten Taschenrechnerdateien und/oder Bildern (JPEG, PNG usw.) von Ihrem Computer in den Emulator zum schnellen Einrichten des Emulators auch während des Unterrichts.
- Zur Archivierung oder Weitergabe an die Schüler Dateien aus dem Emulator speichern:
	- Übertragen ausgewählter Taschenrechnerdateien auf Ihren Computer, um Dateien aus dem Unterricht zu speichern.
	- **Tipp**: Nachdem Sie Dateien auf Ihrem Computer gespeichert haben, können Sie diese Dateien über den Taschenrechner-Explorer in TI Connect™ CE zur gemeinsamen Nutzung im Klassenzimmer an angeschlossene Schüler-Taschenrechner senden. TI Connect™ CE ist kostenlos unter education.ti.com/downloads verfügbar.

#### **Standardbildschirm des Emulator-Explorers**

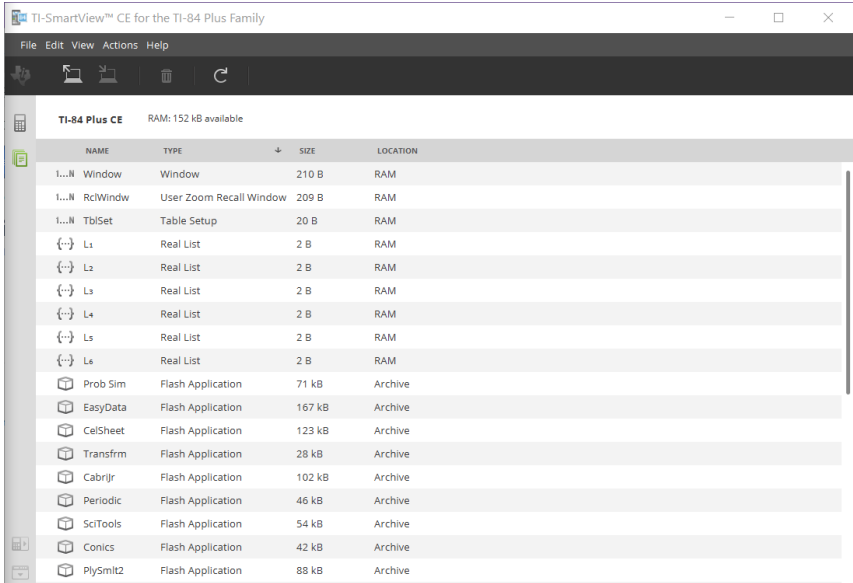

## <span id="page-8-0"></span>**Verwenden des Arbeitsbereichs im TI-SmartView™ CE Taschenrechner-Emulator**

Der Arbeitsbereich des TI-SmartView™ CE Taschenrechner-Emulators enthält Werkzeuge, die Sie zur Eingabe von Berechnungen, zum Zeichnen von Variablen und zur Darstellung von Graphen, Tabellen und Listen verwenden können.

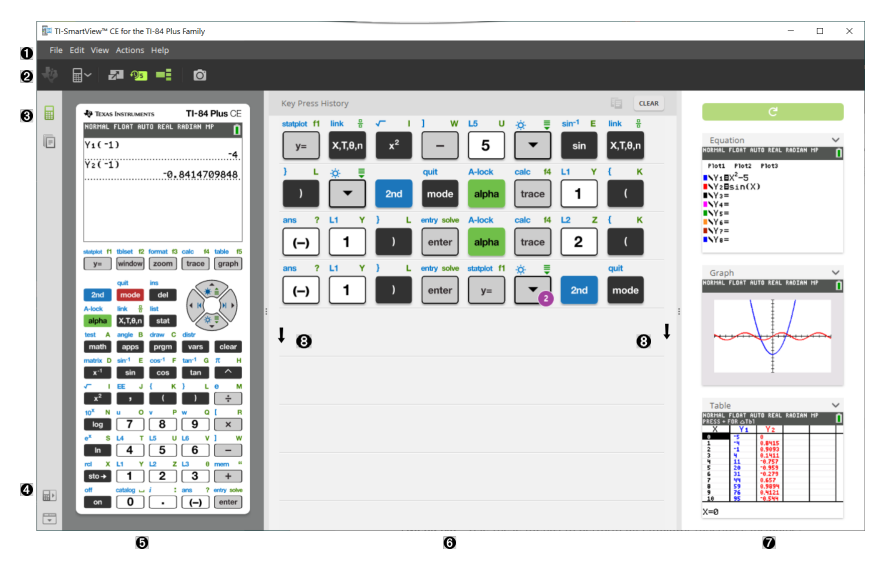

### <span id="page-9-0"></span>*Teile des TI-SmartView™ CE Software-Fensters*

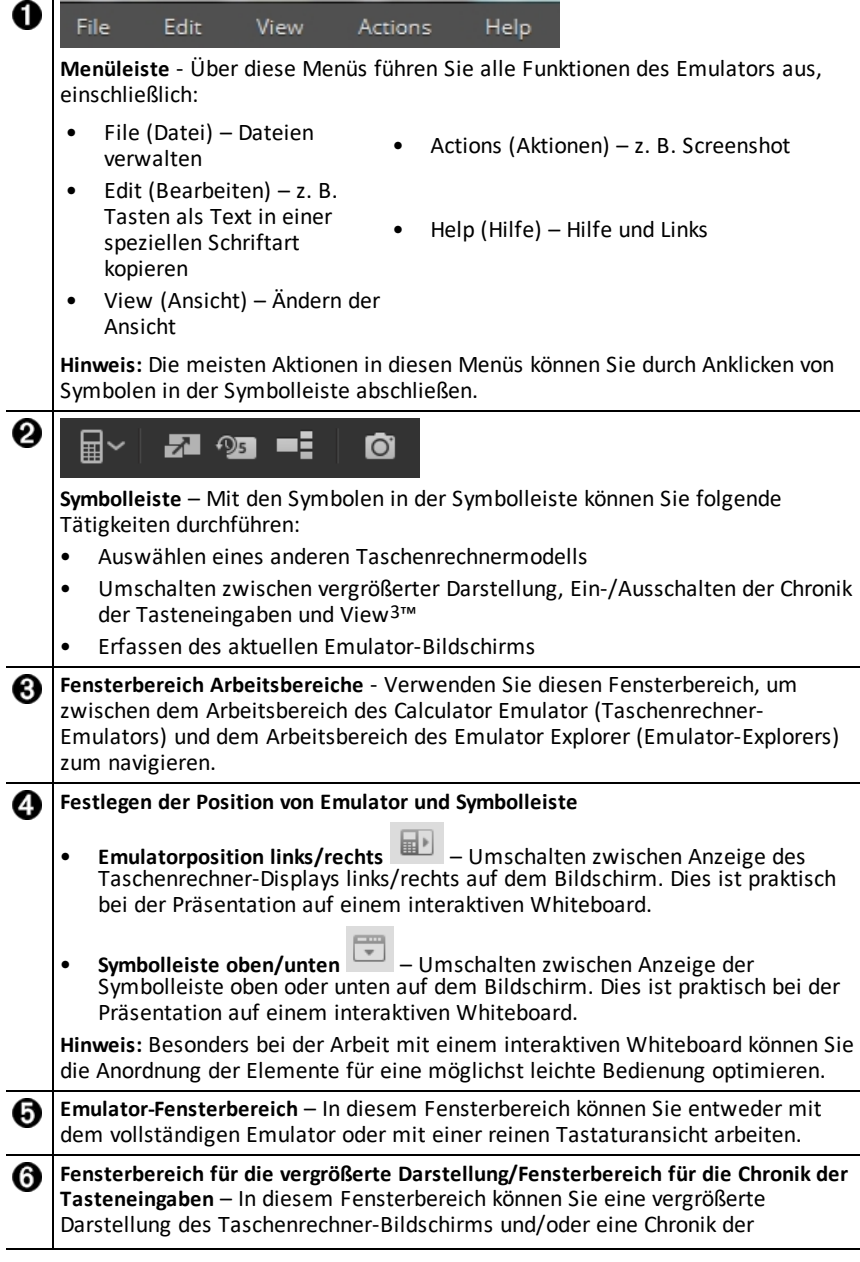

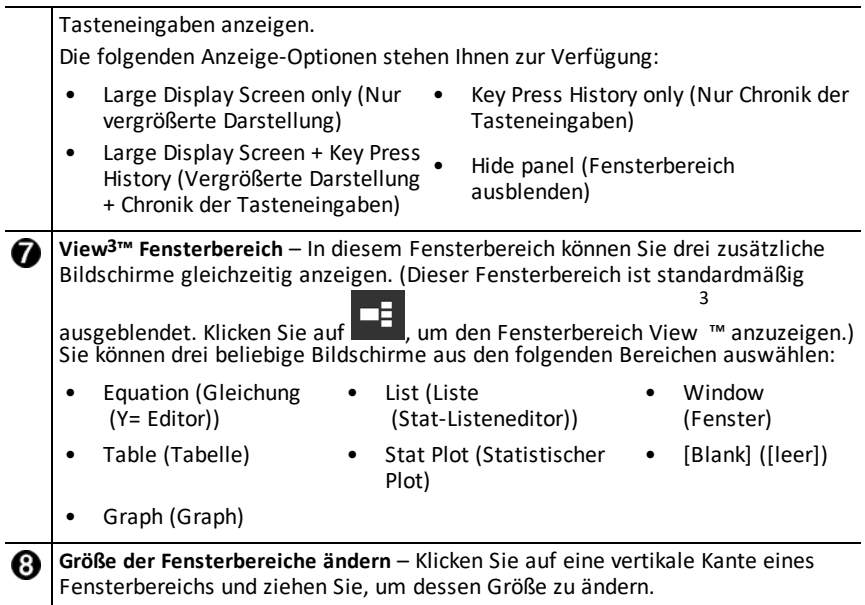

### <span id="page-11-0"></span>*Verwenden der TI-SmartView™ CE Emulatortastatur*

#### **Anstelle die Tasten am Taschenrechner mit den Fingern zu drücken, verwenden Sie in der Emulator-Software den Mauszeiger.**

Klicken Sie mit der Maus auf die Taschenrechnertasten im TI-SmartView™ CE Emulator, wie Sie die Tasten am Rechner drücken würden.

1. Klicken Sie auf die Pfeiltasten der Emulatortastatur, um den Cursor zur

entry solve

gewünschten Einstellung zu bewegen.

2. Klicken Sie zum Auswählen auf

#### **Um Text über die Computertastatur einzugeben, müssen Sie zunächst die Tastatur auf den alphabetischen Eingabemodus umstellen.**

Standardmäßig befindet sich die Tastatur im normalen Modus, in dem Sie mit den Tasten nur auf die Schnelltasten des Grafiktaschenrechners zugreifen können.

> test Δ

math So entspricht ein Tastendruck auf [ A ] Ihrer Computertastatur dem Klicken auf des Grafiktaschenrechners. In diesem Modus können die Buchstaben A bis Z nicht direkt durch Drücken der Buchstaben auf der Computertastatur in den Grafiktaschenrechner-Bildschirm eingegeben werden.

Um einen Buchstaben oder ein alphanumerisches Zeichen einzugeben, klicken Sie

zuerst auf salphang auf der Grafiktaschenrechner-Tastatur (oder drücken Sie [ F7 ] auf Ihrer Computertastatur), um den Grafiktaschenrechner in den alphanumerischen Modus zu schalten. Wenn Sie z. B. auf Ihrer Computertastatur [ F7 ] [ A ] drücken, wird auf dem Grafiktaschenrechner-Bildschirm ein A angezeigt. Nachdem Sie das Zeichen eingegeben haben, wechselt die Tastatur wieder in den normalen Modus.

#### **Sie können die Taste für den alphanumerischen Modus feststellen, um mehr als ein alphanumerisches Zeichen einzugeben.**

So stellen Sie die Taste für den alphanumerischen Modus fest:

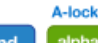

▶ Klicken Sie auf **auf auf auf der Grafiktaschenrechner-Tastatur oder drücken** Sie [ F6 ] [ F7 ] auf Ihrer Computertastatur.

So kehren Sie zum normalen Modus zurück:

▶ Klicken Sie auf bzw. drücken Sie [ F7 ].

Im alphanumerischen Modus fungieren die Tasten [ 0 ] bis [ 9 ] auf der Computertastatur als Tastenkürzel für die Funktionen, die den Tasten auf der Grafiktaschenrechner-Tastatur zugewiesen sind. Wenn Sie beispielsweise [ 1 ] drücken, wird das Zeichen Y (das alphabetische Zeichen, das mit  $\Pi$  verknüpft ist) auf dem Bildschirm des Grafiktaschenrechners angezeigt. Zur Eingabe einer Zahl darf sich die Tastatur nicht im alphabetischen Eingabemodus befinden. Im normalen Modus erzeugen Sie mit diesen Tasten die Ziffern 0 bis 9.

#### **Halten Sie eine Pfeiltaste gedrückt, um kontinuierlich zu scrollen.**

Wenn Sie den Cursor mit einer Pfeiltaste bewegen und die Taste gedrückt halten, wird kontinuierlich gescrollt, sodass Sie die Taste nicht mehrmals drücken müssen. In der Chronik der Tasteneingaben ist das Symbol für eine solche Pfeiltaste mit einem

Uhrsymbol **WA** gekennzeichnet.

#### **Wenn Sie eine Pfeiltaste mehrmals hintereinander drücken, wird ein Pfeil mit einem Zähler angezeigt.**

Wenn Sie eine Pfeiltaste mehrmals hintereinander drücken, wird in der Chronik der

Tasteneingaben eine Pfeiltaste angezeigt; an dieser Pfeiltaste befindet sich eine Zahl, die angibt, wie oft die Pfeiltaste gedrückt wurde.

**Tipp**: Wenn Sie einen Graphen verfolgen oder die Cabri™ Jr App verwenden, um geometrische Formen zu zeichnen, erhalten Sie bei Verwendung der Computertastatur möglicherweise eine glattere fortlaufende Kurve als bei Verwendung der Emulator-Pfeiltasten mit der Maus.

### <span id="page-12-0"></span>*Ziehen und Ablegen eines Bildschirms in einer anderen Anwendung*

Sie können einen TI-SmartView™ CE-Bildschirm auf eine andere Anwendung ziehen, um ihn dort einzufügen.

Zu den TI-SmartView™ CE-Bildschirmen, die Sie verschieben und einfügen können, gehören:

- Der Bildschirm über der Tastatur im Emulator-Fensterbereich
- Großer Bildschirm
- Bildschirme aus dem View<sup>3™-Fensterbereich</sup>

**Hinweis**: Sie können einen View3™ Bildschirm in den Screenshot-Bereich ziehen und die Screenshot-Funktion als Verlauf wichtiger Bildschirme während einer Klassensitzung verwenden.

• Gespeicherte und nicht gespeicherte Screenshots

### <span id="page-13-0"></span>*Anschließen eines Taschenrechners als Remote-Tastatur*

Für den TI-84 Plus CE ist die SmartPad™ CE App verfügbar. So verwenden Sie den TI-84 Plus CE als Remote-Tastatur für TI-SmartView™ CE:

- 1. Die SmartPad™ CE App für den TI-84 Plus CE ist auf dem Taschenrechner bereits vorinstalliert. Sollte sie sich nicht bereits auf Ihrem TI-84 Plus CE befinden, kann die SmartPad CE App unter *[education.ti.com/84update](https://education.ti.com/84ceupdate)* heruntergeladen werden.
- 2. Schließen Sie den TI-84 Plus CE über das mitgelieferte USB-Computerkabel an den Computer an.
- 3. Starten Sie TI-SmartView™ CE. Aktivieren Sie das TI-SmartView™ CE-Fenster, indem Sie darauf klicken.
- 4. Starten Sie die SmartPad™ CE App auf dem TI-84 Plus CE. Drücken Sie [apps] und wählen Sie SmartPad™ CE aus dem Apps-Menü. Lesen Sie die Informationen auf dem Startbildschirm durch.

SmartPad<sup>TH</sup> CE for TI-SmartView<sup>TM</sup> CE TO START: UNPLUG USB CABLE ......... COMPUTER HINDOH OF EMULATOR HIST RE SELECTED TO PRESS EMULATOR KEYS ........... ...........

SmartPad<sup>TM</sup> CE for TI-SmartView<sup>TH</sup> CE TO STOP: UNPLUG USB CABLE COMPUTER HINDOH OF EMULATOR MUST BE SELECTED TO PRESS EMULATOR KEYS

- 5. Durch Drücken der Tasten auf dem Taschenrechner werden die Tasten der Emulator-Tastatur in TI-SmartView™ CE gedrückt.
- 6. Um die App zu beenden und den Taschenrechner nicht mehr als Remote-Tastatur zu verwenden, trennen Sie das USB-Kabel vom Taschenrechner.
- 7. Funktioniert die Eingabe über die Remote-Tastatur nicht mehr, so kann es nötig sein, das USB-Kabel neu anzuschließen und die App erneut zu starten.

#### **Hinweise:**

- Auf dem TI-84 Plus CE, auf dem die SmartPad™ CE App ausgeführt wird, werden keine Berechnungen oder Graphen angezeigt. Der Taschenrechner dient währenddessen lediglich als USB-Tastatur für den Emulator.
- Der TI-84 Plus CE funktioniert als Remote-Tastatur, solange das TI-SmartView™ CE-Fenster eingestellt ist. Klicken Sie auf das TI-SmartView-Fenster, bevor Sie Tasten am Taschenrechner drücken.
- Das TI-SilverLink-Kabel wird in TI-SmartView™ CE nicht unterstützt.

#### **USB-Computerkabel**

Um die SmartPad™ CE App zu verwenden, benutzen Sie zum Anschließen nur das USB-Computerkabel aus dem Lieferumfang des TI-84 Plus CE Grafiktaschenrechners. Andere TI Connectivity-Kabel werden nicht unterstützt.

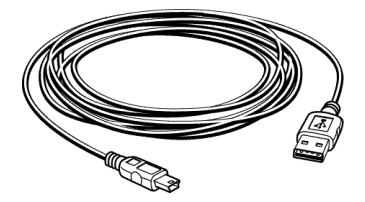

#### **Zusätzliche Informationen zur Konnektivität**

#### • **Verbindungsmenü im Emulator – kein Senden/Empfangen möglich**

Die Verbindungsfunktion [2nd] [link] ist in den Emulatoren deaktiviert. Verwenden Sie zum Austausch von Dateien zwischen einem angeschlossenen Taschenrechner und einem Emulator den Taschenrechner-Explorer in TI Connect™ CE bzw. den Emulator-Explorer in TI-SmartView™ CE.

Ziehen Sie beim Übertragen zwischen dem Emulator-Explorer in TI-SmartView™ CE bzw. dem Taschenrechner-Explorer in TI Connect™ CE die Taschenrechner- oder Emulatordateien zuerst auf den Computer.

#### • **TI-SilverLink-Kabel**

Das TI-SilverLink-Kabel wird in TI-SmartView™ CE nicht unterstützt.

#### • **Beenden des TEST MODE (Testmodus) am Taschenrechner**

TI-SmartView™ CE kann keine Dateien auf einen angeschlossenen Taschenrechner übertragen.

Nutzen Sie eine der nachstehenden Methoden, um die **Prüfungsmodus**-Einstellungen (**PRÜFUNGSMODUS**) zu beenden.

- Verbinden Sie ein CE mit der neuesten Version von TI Connect CE. Siehe [education.ti.com/84ceupdate](https://education.ti.com/84ceupdate).
- Wählen Sie **Aktionen** > **Prüfungsmodus bei angeschlossenen CE-Rechnern beenden**
- Senden Sie eine Datei von einem an einen anderen Taschenrechner.
- Stellen Sie eine Verbindung zur neuesten Version von TI Connect CE her und senden Sie eine Datei an einen/eine angeschlossene(n) Rechner

### <span id="page-14-0"></span>*Zurücksetzen des Emulators*

So setzen Sie den Emulator zurück:

- 1. Klicken Sie auf **Actions (Aktionen)**.
- 2. Klicken Sie auf **Reset Emulator (Emulator zurücksetzen).**
- 3. Klicken Sie auf **Reset (Zurücksetzen)**.

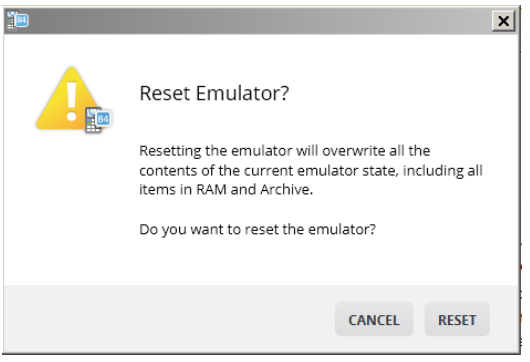

Zurücksetzen des Emulators:

- Überschreibt den aktuellen Emulatorstatus
- Setzt die TI-SmartView™ CE Software auf die werksseitigen Standardeinstellungen zurück
- Chronik der Tasteneingaben löschen

#### **Aktualisierung des Emulator-Betriebssystems**

Wenn in der Zukunft eine Betriebssystem-Aktualisierung für einen CE-Taschenrechner vorhanden ist, der TI-SmartView CE-Emulator jedoch noch nicht aktualisiert wurde, kann der Emulator über **Aktionen > Emulator-BS aktualisieren…** aktualisiert werden. TI-SmartView CE benötigt zur Aktualisierung des Emulator-Betriebssystems eine spezielle Emulatorstatusdatei, welche unter *[education.ti.com/84update](https://education.ti.com/84ceupdate)* zur Verfügung steht. Diese Datei unterscheidet sich von der Datei, die zur Aktualisierung des Taschenrechner-BS verwendet wird.

### <span id="page-16-0"></span>*Speichern und Laden eines CE-Emulators Status*

Wenn Sie den CE-Emulatorstatus speichern, wird eine Datei erstellt, in der die Emulatoreinstellungen mit allen vorgenommenen Änderungen enthalten sind.

Angenommen, Sie richten für eine Klasse eine Präsentation ein, bei der Sie Funktionen in den Y= Editor eingeben und die Fenster- und Zoom-Einstellungen ändern. Wenn Sie diese Änderungen in einer Emulatorstatusdatei speichern, können Sie die Datei für die Präsentation später jederzeit wieder laden. Wenn Sie verschiedene Präsentationen für unterschiedliche Klassen vorbereiten wollen, erstellen Sie einfach mehrere Emulatorstatusdateien.

**Hinweis:** Die Chronik der Tasteneingaben, Bildschirmabbildungen, die Emulatoransicht und die Emulatorgröße werden nicht in der Emulatorstatusdatei abgelegt. **Bitte beachten Sie**, dass die CE-Emulatorstatusdatei relativ groß sein kann. Wenden Sie sich bei Problemen mit Ihrer Speicherkapazität bitte an Ihre IT-Abteilung.

#### **Speichern des CE-Emulatorstatus**

Das Verwalten, Speichern und Laden eines Emulatorstatus ist nur für den CE-Emulator möglich. Die TI-84 Plus CE-Emulatorstatusdatei kann nur im TI-84 Plus CE-Emulator geladen werden.

1. Klicken Sie auf **Actions > Save Emulator State... (Aktionen > Emulatorstatus speichern...)**.

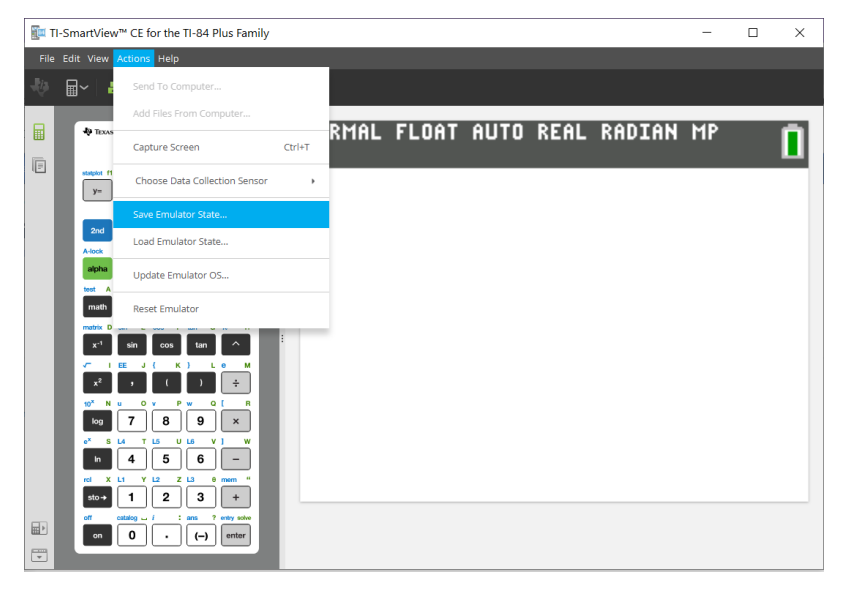

- 2. Im Dialogfeld:
	- a) Navigieren Sie zu dem Ordner, in dem die CE-Emulatorstatusdatei gespeichert werden soll.

b) Geben Sie einen Dateinamen ein. Verwenden Sie einen Namen, der den CE-Emulatorstatus beschreibt.

Die CE-Emulatorstatusdateien besitzen einen vorkonfigurierten Dateinamen *TI84PCE Emulator State\_OS x-x-x\_date.*s84, wobei die Dateierweiterung \*.s84 angibt, dass es sich bei der Datei um einen TI-84 Plus CE-Emulatorstatus handelt, der mit der TISmartView™ CE-Software erstellt wurde. Eine mit TI-SmartView™ CE v5.6.0 oder höher erstellte CE-Emulatorstatusdatei wird auf frühere Versionen von TI-SmartView™ CE nicht geladen.

c) Klicken Sie auf **Save** (Speichern).

#### **Laden eines CE-Emulatorstatus**

Da die CE-Emulatorstatusdateien modellspezifisch sind, können Sie nur Emulatorstatusdateien für das gerade aktive Rechnermodell laden.

1. Klicken Sie auf **Actions > Load Emulator State (Aktionen > Emulatorstatus laden)**.

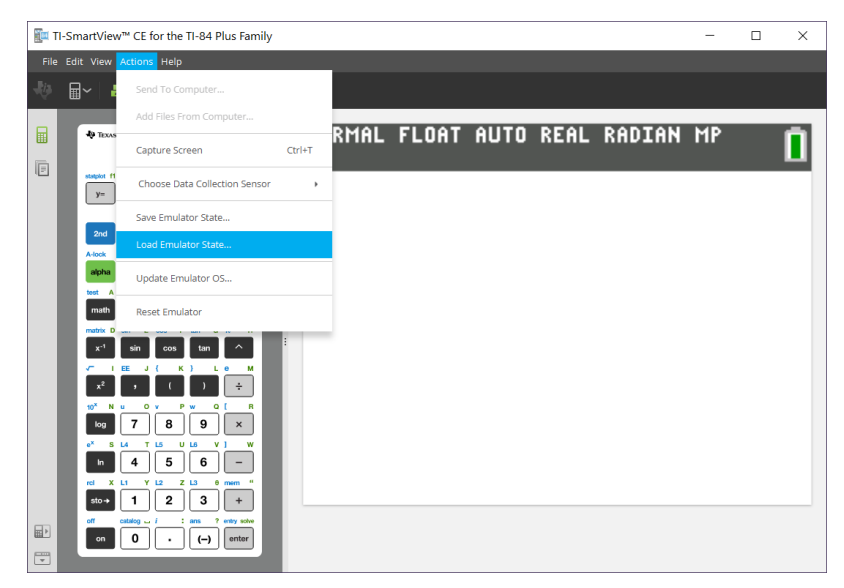

- 2. Im Dialogfeld:
	- a) Navigieren Sie zu dem Ordner, in dem die Emulatorstatusdatei gespeichert ist.

**Hinweis:** Es werden nur die CE-Emulatorstatusdateien für das aktive Rechnermodell angezeigt.

- b) Klicken Sie auf den Namen des CE-Emulatorstatus, um ihn zu markieren.
- c) Klicken Sie auf **Öffnen**.

### <span id="page-18-0"></span>*Auswählen einer Anzeigeoption*

Sie können optionale Fensterbereiche anzeigen bzw. ausblenden und festlegen, welche Informationen darin angezeigt werden sollen. Standardmäßig zeigt die TI-SmartView™ CE-Software den Arbeitsbereich des Taschenrechner-Emulators in der vergrößerten Darstellung an.

#### **Anzeige des Taschenrechner-Bildschirms**

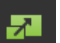

1. Klicken Sie auf **in der klum** den Taschenrechner-Bildschirm im Emulator-Fensterbereich oberhalb der Tastatur anzuzeigen.

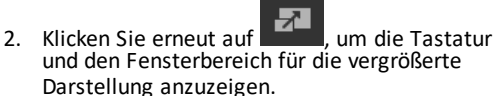

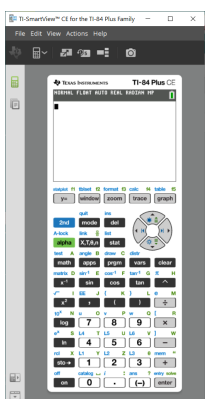

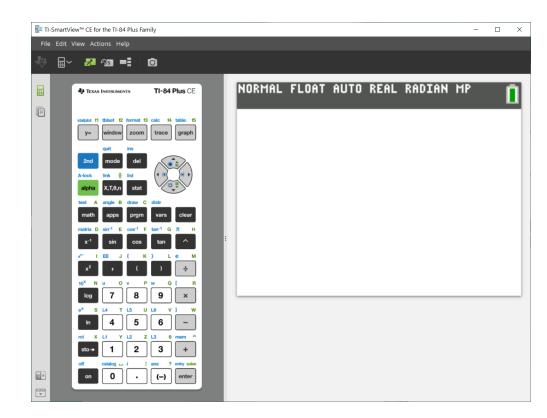

#### **Auswählen eines Emulatortyps**

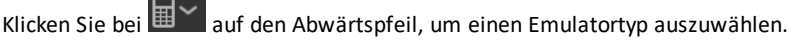

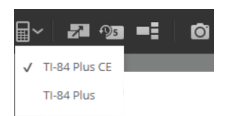

Für jeden Emulatortyp wird das zugehörige Taschenrechnermodell angezeigt.

### **TI-84 Plus CE TI-84 Plus**

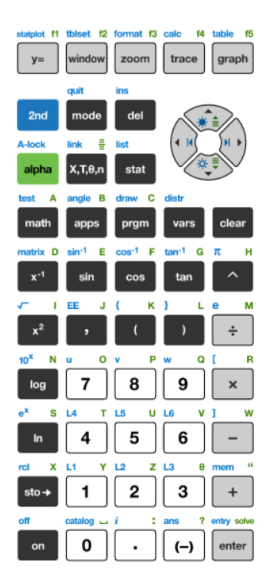

 $T1-84$  Plus <sup>2</sup> Texas Instruments TBLSET F2 FO MAT F3 CALC Ed F1 ZOOM TRACE GRAPH  $Y =$ **WINDOW**  $\sim$ **MODE**  $2ND$ **DEL** ÷  $\overline{a}$ ALPHA  $XTAn$ **STAT MATH** TAN  $x^{-1}$ SIN cos ÷  $\overline{\phantom{a}}$ LOG  $\overline{7}$ 8 9  $\times$ i A  $\overline{4}$ 5 6  $\mathbf 2$ 3 STO<sup>></sup>  $\blacksquare$  $\ddot{}$  $\pmb{\mathsf{o}}$ l,  $(-)$  ENTER

#### **Ändern des Taschenrechner-Frontcovers**

So ändern Sie das Frontcover:

- 1. Klicken Sie auf **View (Anzeigen)**.
- 2. Bewegen Sie die Maus auf das **Calculator Faceplate (Taschenrechner-Frontcover)**.
- 3. Klicken Sie auf den Namen des Taschenrechner-Frontcovers.

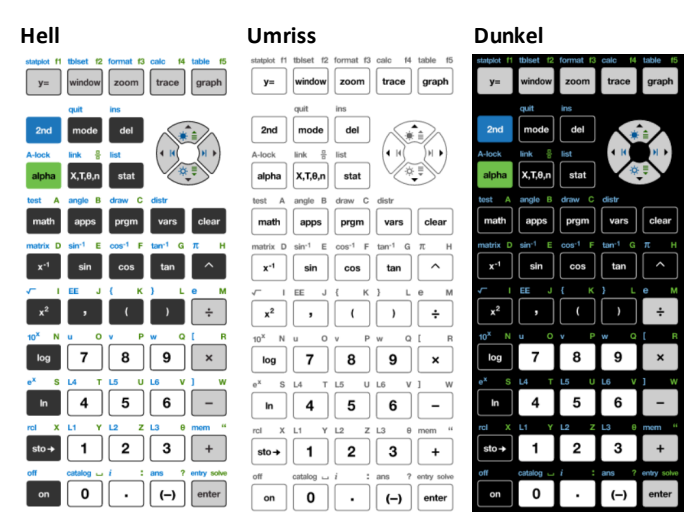

#### **Anzeigen und Ausblenden der Chronik der Tasteneingaben**

Klicken Sie auf **1951**, um die Chronik der Tasteneingaben ein- bzw. auszublenden. Klicken Sie auf **CLEAR (LÖSCHEN)** im Fensterbereich neben der Key Press History (Chronik der Tasteneingaben), um den Verlauf zu löschen.

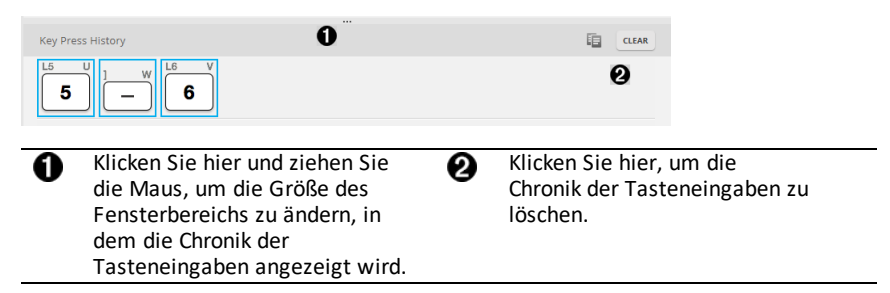

Wenn Sie "Löschen" drücken, wird das folgende Informationsfeld angezeigt:

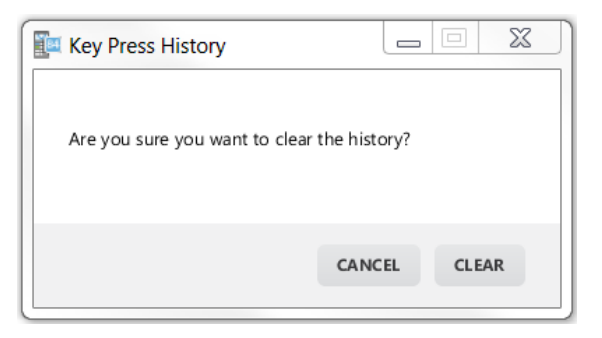

### <span id="page-21-0"></span>*Kopieren der Chronik der Tasteneingaben in eine andere Anwendung*

Sie können den Inhalt der Chronik der Tasteneingaben ganz oder teilweise in eine andere Anwendung wie ein Textverarbeitungsprogramm kopieren. Dabei können die

grafischen Tastendarstellungen  $\boxed{2}$ , die in der Chronik der Tasteneingaben angezeigt werden, oder die Tastenanschläge als Textzeichen  $\boxed{5}$   $\boxed{-}$   $\boxed{6}$  kopiert werden.

**Hinweis**: Wenn Sie die Tasten als Textzeichen kopieren, wird für die Zeichen die Schriftart **TI84PlusCEKeys** verwendet. Diese Schriftart wird bei der Installation der TI-SmartView™ CE Software automatisch auf dem Computer installiert.

#### **Kopieren von Tasten als Grafik oder Textzeichen**

1. Markieren Sie die Taste(n), die kopiert werden sollen. Wählen Sie eine der folgenden Methoden, um Tasten im Fensterbereich "Chronik der Tasteneingaben" auszuwählen:

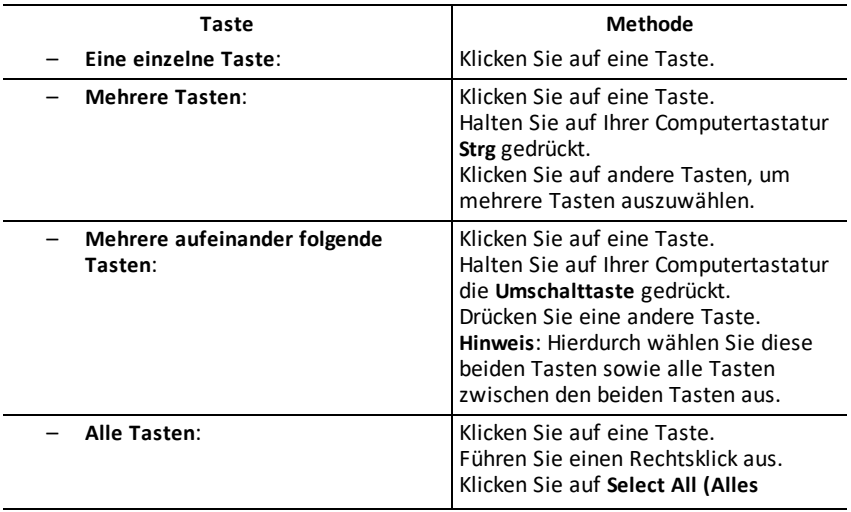

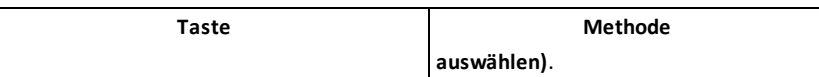

**Hinweis**: Die nachstehende Grafik zeigt, wie eine Taste aussieht, bevor und nachdem Sie sie ausgewählt haben.

**Vorher: Nachher:**

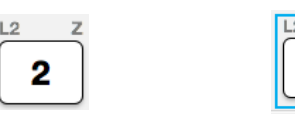

- 2. Klicken Sie mit der rechten Maustaste auf die ausgewählte(n) Taste(n).
- 3. Klicken Sie auf **Copy (Kopieren)** (um die Tasten als Grafik zu kopieren).

– oder –

Klicken Sie auf **Copy As Font (Als Textzeichen kopieren)** (um Tasten als Textzeichen  $zu$  kopieren).  $\boxed{5}$   $\boxed{-}$   $\boxed{6}$ 

- 4. Wechseln Sie zu einer anderen Anwendung.
- 5. Fügen Sie die Tasten an der gewünschten Stelle ein.

**Hinweis**:

- Sie können die ausgewählten Tasten auch als Grafik in die andere Anwendung ziehen.
- Nachdem Sie die Tasten als Grafik in eine andere Anwendung kopiert oder gezogen haben, können Sie dort ihre Größe ändern.
- In manchen Anwendungen werden die eingefügten Zeichen möglicherweise in der Schriftart angezeigt, die an der jeweiligen Stelle gilt. In diesem Fall sind sie möglicherweise nicht als Grafiktaschenrechner-Tasten zu erkennen. Wenden Sie bei Bedarf die Schriftart **TI84PlusCEKeys** auf die Zeichen an. Nähere Informationen zum Formatieren der Zeichen finden Sie in der Hilfedatei der jeweiligen Zielanwendung.

#### **Anzeigen des View3™ Fensterbereichs**

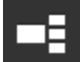

1. Klicken Sie auf **January 1. Exemple 1.** um den View3™ Fensterbereich anzuzeigen.

2. Klicken Sie auf die Titelleiste des jeweiligen Bildschirms, um eine der folgenden Anzeigeoptionen auszuwählen:

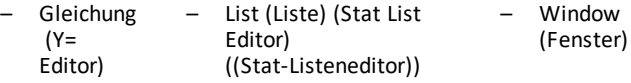

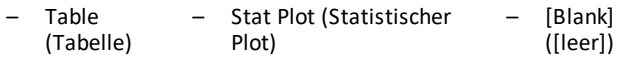

- Graph (Graph)
- 3. Klicken Sie auf die grüne Lehrer-Update-Schaltfläche im Fensterbereich View3™, um die View3™-Bildschirme zu aktualisieren. Hierdurch wird die Ansicht für Ihre Schüler bei Untersuchungen aktualisiert.

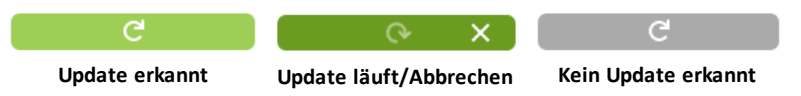

4. Zeigen Sie die Inhalte in den ausgewählten Bildschirmen an oder wiederholen Sie Schritt 2, um die Bildschirmart zu ändern.

### <span id="page-24-0"></span>*Ändern der Größe des TI-SmartView™ CE-Bildschirms*

Klicken Sie auf eine Kante und verschieben Sie sie, um die Größe des Emulator Large Display (Emulator-Fensterbereichs, des Fensterbereichs für die vergrößerte Darstellung) oder des View3™-Fensterbereichs zu ändern.

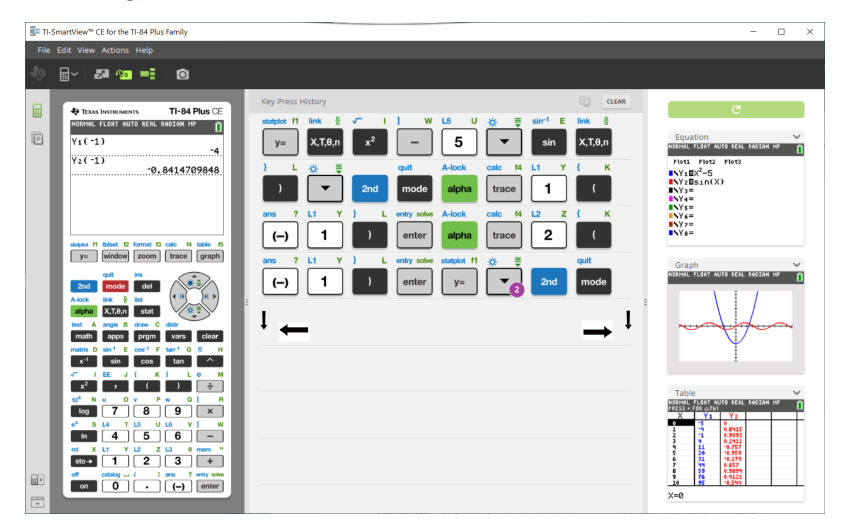

**Hinweis**: Die Möglichkeit zur Größeneinstellung bezieht sich bei all diesen Fensterbereichen auf deren Breite, ausgenommen die Chronik der Tasteneingaben, bei der die Höhe geändert wird.

### <span id="page-24-1"></span>*Position des Emulators und der Symbolleiste*

**Emulatorposition links/rechts** – Umschalten zwischen Anzeige des ⊞▶ Taschenrechner-Displays links/rechts auf dem Bildschirm. Dies ist praktisch bei der Präsentation auf einem interaktiven Whiteboard.

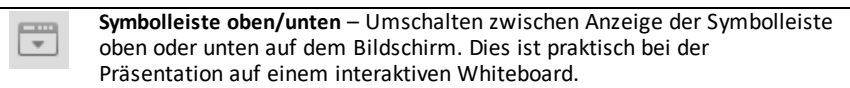

### <span id="page-25-0"></span>*Immer im Vordergrund*

Wählen Sie diese Option im Menü View ("Ansicht"), um das TI-SmartView™ CE-Fenster immer vor anderen geöffneten Softwarefenstern anzuzeigen. Dies entspricht einem Taschenrechner, der auf Ihrem Schreibtisch immer auf Ihren Papieren liegt. Verschieben Sie das Fenster auf Ihrem Computerbildschirm so, dass die Anzeige anderer Fenster durch die Option "Immer im Vordergrund" möglichst wenig gestört wird.

Um die Option "Immer im Vordergrund" auszuschalten, wählen Sie den Menüpunkt im Menü View ("Ansicht") ab. Für diese Funktion gibt es außer dem Häkchen im Menü bei aktivierter Funktion kein Symbol in der Symbolleiste und keine weitere Anzeige.

#### **Hinweise:**

Das TI-SmartView™ CE Emulatorfenster und das Schnappschuss-Fenster werden beide immer im Vordergrund angezeigt und je nach Position umgeschaltet.

"Immer im Vordergrund" sollte nicht in der Vollbild-Ansicht verwendet werden, da sonst alle anderen Fenster von der Vollbildansicht des TI-SmartView™ CE verdeckt werden.

### <span id="page-26-0"></span>**Verwenden von Bildschirmaufnahmen**

Mit dem Screenshot-Tool des TI-SmartView™ CE können Sie den aktuellen Grafiktaschenrechner-Bildschirm erfassen.

So verwenden Sie die Screenshot-Funktion:

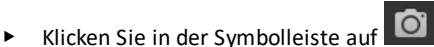

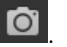

Das folgende Fenster wird angezeigt:

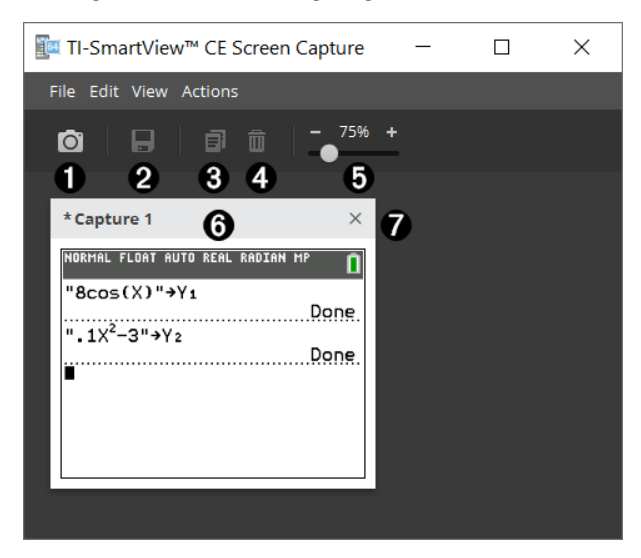

<span id="page-27-0"></span>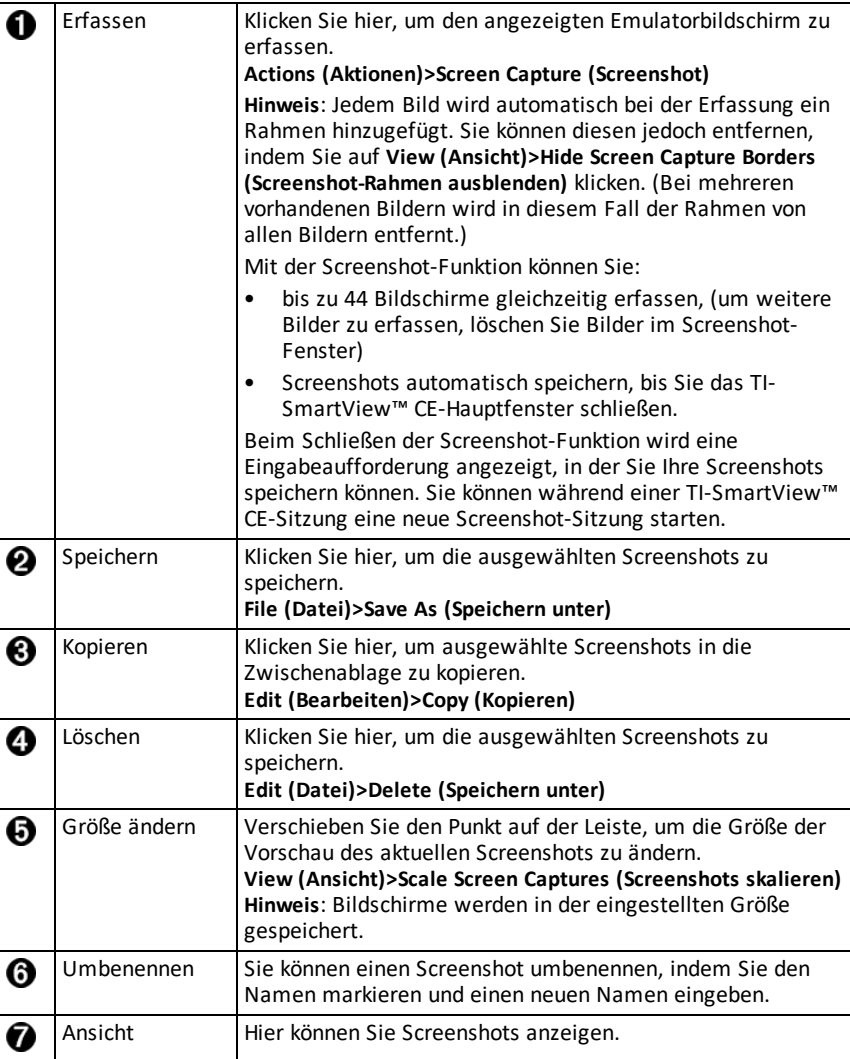

### <span id="page-27-1"></span>*Ziehen und Ablegen eines Bildschirms in einer anderen Anwendung*

Sie können einen TI-SmartView™ CE-Bildschirm auf eine andere Anwendung ziehen, um ihn dort einzufügen.

Zu den TI-SmartView™ CE-Bildschirmen, die Sie verschieben und einfügen können, gehören:

- Der Bildschirm über der Tastatur im Emulator-Fensterbereich
- Großer Bildschirm
- Bildschirme aus dem View3™-Fensterbereich

**Hinweis**: Sie können einen View3™ Bildschirm in den Screenshot-Bereich ziehen und die Screenshot-Funktion als Verlauf wichtiger Bildschirme während einer Klassensitzung verwenden.

• Gespeicherte und nicht gespeicherte Screenshots

## <span id="page-29-0"></span>**Verwenden des Explorer-Arbeitsbereichs im TI-SmartView™ CE Emulator**

Im Emulator-Explorer können Sie Emulatordateien verwalten, Inhalte von Ihrem Computer zum Emulator hinzufügen und ausgewählte Inhalte an Ihren Computer senden.

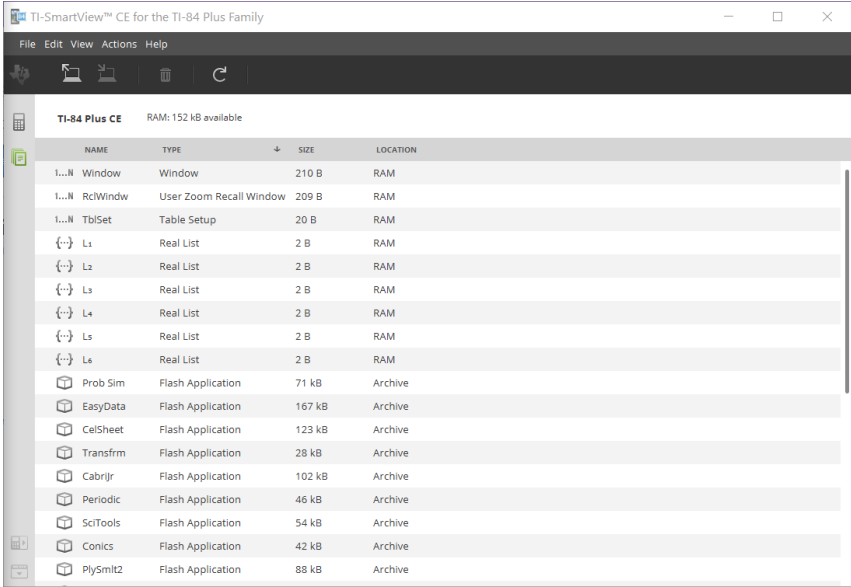

### <span id="page-30-0"></span>*Bestandteile des Hauptfensters im Emulator-Explorer von TI-SmartView™*

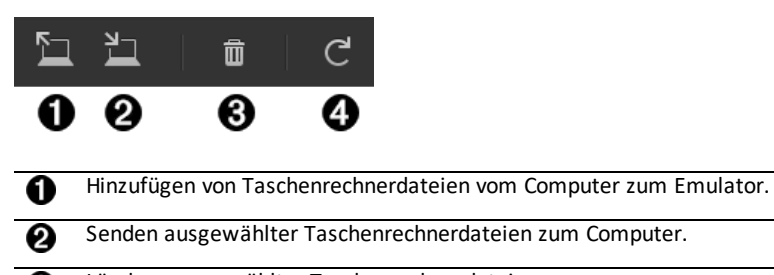

Löschen ausgewählter Taschenrechnerdateien. A Aktualisieren der Anzeige der Inhalte des Emulators. A **Hinweis:** Wenn Sie den Arbeitsbereich wechseln und den Emulator-Explorer öffnen, aktualisieren Sie bitte die Ansicht der Emulatordateien, um eventuelle Änderungen zu sehen, die im Emulator vorgenommen wurden.

Im Emulator-Explorer können Sie Emulatordateien auf Ihren Computer kopieren und Datendateien sowie Programme aus Ihrem Explorer löschen.

### <span id="page-30-1"></span>*Kopieren von Emulatordateien auf den Computer*

Sie können die meisten Daten, Dateien und Programme von Ihrem Emulator auf Ihren Computer als Backup verschieben, um sie anderen zu senden oder um Speicherplatz im Emulator freizugeben.

#### **So kopieren Sie eine Datei vom Emulator auf den Computer**

1. Klicken Sie auf den Dateinamen, um die Datei auszuwählen.

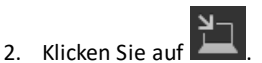

– oder –

Ziehen Sie die Datei in einen Ordner auf Ihrem Computer oder auf Ihren Desktop und legen Sie sie dort ab.

### **So kopieren Sie eine Datei vom Computer in den Emulator**

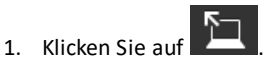

2. Gehen Sie zur gewünschten Taschenrechnerdatei auf Ihrem Computer.

**Hinweis:** Sie können auch Bilddateien (JPEG, PNG usw.) auswählen, um sie in Hintergrundbilder für den Emulator/Taschenrechner umzuwandeln.

- 3. Klicken Sie auf die Datei, um sie auszuwählen.
- 4. Klicken Sie auf **Open (Öffnen)**.

### <span id="page-31-0"></span>*Löschen von Emulatordateien*

Sie können Daten, Dateien und Programme aus Ihrem Emulator löschen.

#### **So löschen Sie Dateien aus dem Emulator**

1. Klicken Sie auf den Dateinamen, um die Datei auszuwählen.

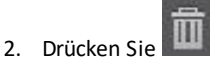

### <span id="page-31-1"></span>*Datenimport*

Mit der Datenimport-Funktion können Sie Tabellendaten aus CSV-Dateien konvertieren und in Form von Listen oder Matrixdateien an den Taschenrechner senden.

Verwenden Sie zum Zugriff auf die Datenimport-Funktion den Arbeitsbereich Taschenrechner-Explorer.

#### **Die wichtigsten Punkte:**

- Erstellen Sie eine Tabelle mit Daten oder laden Sie eine herunter.
- Bearbeiten Sie vor dem Import die Daten in Ihrer Tabellenkalkulationssoftware so, dass sie nur die zulässigen Zahlenformate des Taschenrechners enthalten (siehe unten).

#### **Informationen zur Tabelle**

- Über den Arbeitsbereich Taschenrechner-Explorer kann jeweils nur **eine einzige Tabelle** im CSV-Format (Werte mit Trennzeichen, Dateiendung \*.csv) importiert werden.
- Sie können die Tabelle (CSV-Datei) in den Arbeitsbereich Taschenrechner-Explorer ziehen oder über das Menü **Actions** (Aktionen) > **Import Data (.csv) to Lists/Matrix...** (Importieren Sie Daten ( .csv) als Listen/Matrix...) importieren.
- Es werden bis zu sechs Listen oder eine Matrix aus den Tabellendaten an den angeschlossenen Taschenrechner gesendet.

#### **Regeln zur Vorbereitung der Tabelle für den Import:**

- Alle Zellen müssen reelle Zahlen im Format des Taschenrechners enthalten. Text ist nicht zulässig.
	- Komplexe Zahlen werden beim Datenimport nicht unterstützt.
	- Wenn Dezimalzahlen in der \*.csv-Datei mit Verwendung eines Kommas dargestellt werden, wird die Datei nicht vom Datenimport-Assistenten konvertiert. Bitte überprüfen Sie die Zahlenformatierung Ihres Computer-Betriebssystems und konvertieren Sie das \*.csv-Format, um die Dezimalpunktdarstellung zu verwenden. Beispiel: Die CE-Taschenrechnerliste und der Matrixeditor verwenden das Zahlenformat 12.34 und nicht 12,34.
- Die Daten müssen in Zelle A1 beginnen.
- Listenimport: Wenn Listen gewünscht sind:

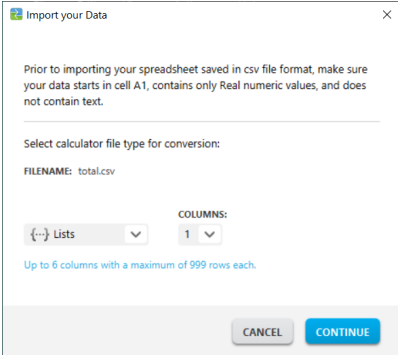

- Es werden maximal sechs Spalten (A bis F) importiert.
- Die Spalten können bis zu 999 Zellen enthalten.
- Die erste leere Zelle einer Spalte wird als Ende der Daten für die jeweilige Liste interpretiert.
- Matrix-Import: Wenn eine Matrix gewünscht ist:

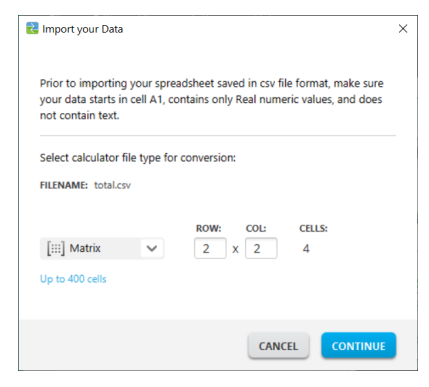

- Es kann nur eine einzige Matrix aus der Tabellendatei importiert werden.
- Bis zu 400 Zellen können importiert werden. (Beispiel: Zeilen x Spalten: 10 x 5 = 50 Zellen in Zeile 1–10, Spalte A–E.)
- Die Dimensionen der Matrix in der Form Zeilen x Spalten werden beim Import im Taschenrechner-Explorer abgefragt.
- Leere Zellen in einer Matrix werden als 0 interpretiert.
- Die Tabelle darf keine Daten enthalten, die über die zulässigen Grenzen für Listen oder Matrizen (siehe oben) hinausgehen. Anderenfalls wird die Datei beim Import im Taschenrechner-Explorer als ungültig gewertet.

#### **So speichern Sie Listen oder Matrixdateien vom Taschenrechner auf dem Computer**

• Um Dateien vom Taschenrechner auf dem Computer zu speichern, ziehen Sie sie nach dem Importieren/Senden an den Taschenrechner aus dem Taschenrechner-Explorer an den gewünschten Speicherort auf dem Computer.

## <span id="page-34-0"></span>**Tastenkürzel auf der Computertastatur**

Anstatt Tasten auf der Tastatur-Abbildung des TI-SmartView™ CE zu drücken, können Sie auch eine Taste auf Ihrer Computertastatur drücken.

Beispiel:

Wenn Sie die Funktion "log" auf der Emulatortastatur eingeben möchten, ermitteln Sie anhand der nachstehenden Tabelle, welche Taste am Computer hierfür zu drücken ist.

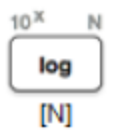

▶ Drücken Sie [**N**] auf der Computertastatur (Sie sehen, dass als Emulatortaste oben links der Buchstabe **N** steht).

**Hinweis:** In einigen Fällen wird durch Drücken einer Taste auf der Computertastatur die entsprechende Taste auf dem Emulator angezeigt. Die Chronik der Tasteneingaben wird möglicherweise erst beim nächsten Tastendruck angezeigt.

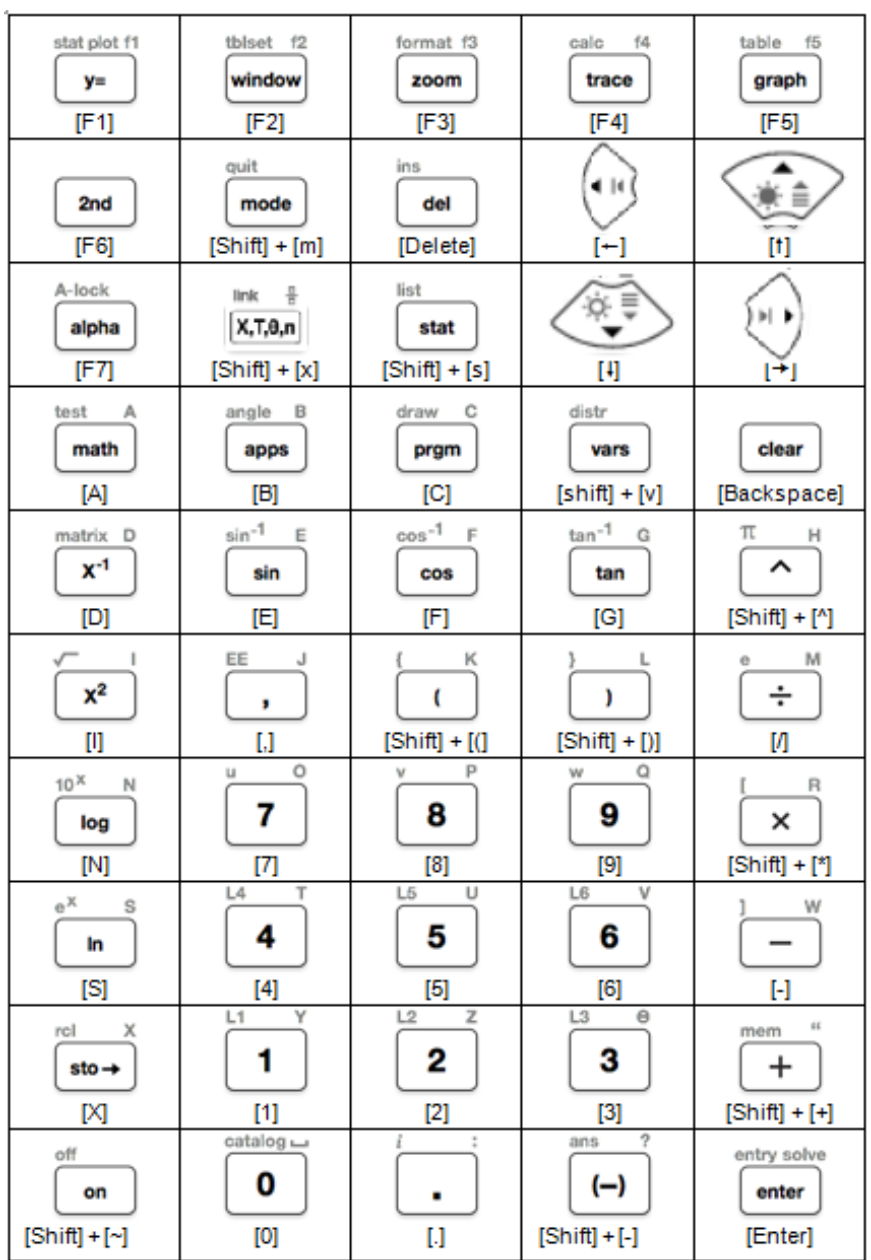

### <span id="page-36-0"></span>*Kompatibilität mit Grafiktaschenrechnern*

Nähere Informationen zur Kompatibilität mit Grafiktaschenrechnern finden Sie in der Anleitung mit ersten Schritten für den TI-84 Plus CE.

**Hinweis**: Im Allgemeinen sind Dateien des Grafiktaschenrechners TI-84 Plus CE kompatibel mit anderen TI-84 Plus- und TI-83 Plus-Modellen.

Anwendungen, Betriebssysteme und manche Datendateien mit nicht unterstützten Zahlenwerten sind zwischen den Modellen nicht kompatibel.

TI-Basic-Programme müssen ggf. angepasst werden, damit sie auf Modellen mit hochauflösendem Farbbildschirm richtig angezeigt werden.

### <span id="page-37-1"></span><span id="page-37-0"></span>**Der Einsatz von Python**

### *Verwendung von TI-SmartView™ CE zur Demonstration des Python-Einsatzes*

- Aktualisieren Sie TI-SmartView™ CE unter *[education.ti.com/84ceupdate](https://education.ti.com/84ceupdate)* auf die neueste Version.
- Starten Sie TI-SmartView™ CE v5.6.0 oder höher.
- Führen Sie die Python-App im TI-84 Plus CE-Emulator aus.
- Die Python-App bietet:
	- Dateimanager
	- Editor
	- Ausführung Ihres Python-Programms in der Shell
- Wenn die Python-Anwendung ausgeführt wird, ist eine Remote-Tasteneingabe mit der SmartPad CE-App möglich.
- Sie können **\***.py-Dateien Ihres Computers zum Arbeitsbereich Emulator-Explorer senden, um Ihre Programme in PY AppVars zu konvertieren.

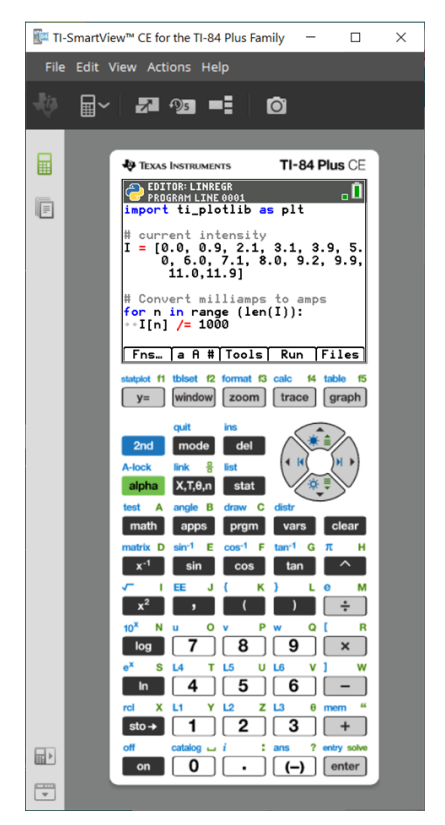

#### **Hub-/Rover-Programme**

Wenn im CE-Emulator die Python-App läuft, können Sie ti\_hub/ti\_rover-Python-Programme erstellen.

**\*Hinweis:** Es besteht keine Konnektivität zwischen TI-SmartView™ CE und TI-Innovator™ Hub bzw. TI-Innovator™ Rover. Programme können erstellt und dann auf dem CE aschenrechner ausgeführt werden.

- Beenden Sie die Python-App, um die Übertragung der Python-AppVar(s) aus dem Emulator vorzubereiten. Beim nächsten Schritt sollte der Emulator nicht damit beschäftigt sein, eine App oder ein Programm auszuführen.
- Wechseln Sie zum Arbeitsbereich Emulator-Explorer und senden Sie das/die Programm(e) an den Computer.

– Verwenden Sie für die TI-Innovator™ Hub/TI-Innovator™ Rover-Erfahrung TI Connect™ CE, um die Python AppVars vom Computer an den CE aschenrechner zu senden.

**Hinweis:** Um ein laufendes Python-Programm in der Shell zu unterbrechen, z. B. wenn sich ein Programm in einer Endlosschleife befindet, drücken Sie [on]. Alternativ können Sie [Tools] [zoom] > 6:New Shell drücken, um ein laufenden Programm anzuhalten.

**Zur Erinnerung:** Für alle Computer/TI-Python-Erfahrungen: Nach dem Erstellen eines Python-Programms in einer Python-Entwicklungsumgebung auf dem Computer überprüfen Sie bitte die Ausführung Ihres Programms auf dem Rechner/Emulator im TI-Python-Einsatz. Nehmen Sie ggf. Änderungen am Programm vor.

#### **Remote-Tastatur der SmartPad CE-App**

– Wenn die SmartPad CE-App auf Ihrem angeschlossenen CE ausgeführt wird, verhält sich dieses wie eine Remote-Tastatur einschließlich der speziellen Tastaturbelegung, die beim Ausführen der Python-App angeboten wird.

#### **Arbeitsbereich Emulator-Explorer**

- Bitte beenden Sie die Python-App, damit der Emulator nicht beschäftigt ist, wenn Sie auf den vollen Funktionsumfang des Arbeitsbereichs Emulator-Explorer zugreifen.
- Umwandlungen zwischen program.py und PY AppVar sind erlaubt. Dies ähnelt dem Einsatz von TI Connect™ CE beim Senden von Programmen an den angeschlossenen CE-Taschenrechner.
- Zum Senden einer program.py-Datei, die in einer anderen Python-Umgebung erstellt wurde, muss die PY AppVar bearbeitet werden, damit sie in TI-Python wie erwartet läuft. Verwenden Sie den Editor der Python-App, um die erforderlichen Änderungen für die einzelnen Module wie ti plotlib, ti system, ti hub und ti rover vorzunehmen.

#### **Datenimport-Assistent**

- \*.csv-Datendateien , die wie im Dialogfeld des Assistenten angegeben formatiert sind, werden in CE-Listenvariablen konvertiert. Anschließend können Methoden in ti\_system verwendet werden, um Listen zwischen dem Emulator CE-Betriebssystem und der Python-App auszutauschen. Diese Funktion ähnelt dem Datenimport-Assistenten in TI Connect™ CE.
- Wenn Dezimalzahlen in der \*.csv-Datei mit Verwendung eines Kommas dargestellt werden, wird die Datei nicht vom Datenimport-Assistenten konvertiert. Bitte überprüfen Sie die Zahlenformatierung Ihres Computer-Betriebssystems und konvertieren Sie das \*.csv-Format, um die Dezimalpunktdarstellung zu verwenden. Beispiel: Die CE-Taschenrechnerliste und der Matrixeditor verwenden das Zahlenformat 12.34 und nicht 12,34.

## <span id="page-39-0"></span>**Datensammlung mit der Vernier EasyData® App im TI-84 Plus CE Emulator**

Die Vernier EasyData® CE App ermöglicht eine einfache Datensammlung auf dem TI-84 Plus CE Emulator. Die Vernier EasyData® CE App für den TI-84 Plus CE ist bereits standardmäßig im Emulator von TI-SmartView™ CE enthalten. Diese App ermöglicht es, einzelne Sensordaten auf ähnliche Art und Weise zu erfassen wie bei Verwendung der App auf dem Taschenrechner.

#### **Tipps:**

- Bevor Sie TI-SmartView™ CE zur Datensammlung verwenden, sollten Sie sich mit der Datensammlung über die Taschenrechner-App EasyData® vertraut machen.
- Machen Sie sich mit dem Menü der EasyData® CE App (**File>New**) bzw. der Schnelltastenfunktion **Scan** vertraut. Diese Funktionen werden im Emulator zum Verbinden eines an den Computer angeschlossenen Sensors mit dem Emulator verwendet.

### <span id="page-39-1"></span>*Verwenden von Vernier Sensoren mit TI-SmartView™ CE und der EasyData® CE App*

Wenn Sie Vernier Sensoren bereits mit dem TI-84 Plus CE oder der TI-8x Taschenrechnerfamilie mit Mini-USB-Anschluss verwenden, lässt sich dieser Sensor mit dem Mini-USB-Anschluss des Taschenrechners verbinden.

Zum Anschließen von Vernier Sensoren für die TI-8x Taschenrechnerfamilie (Mini-USB) an den Computer benötigen Sie einen passenden USB-Adapter.

#### **Adapter**

#### *Adapter zum Anschließen verschiedener Sensortypen an den Computer*

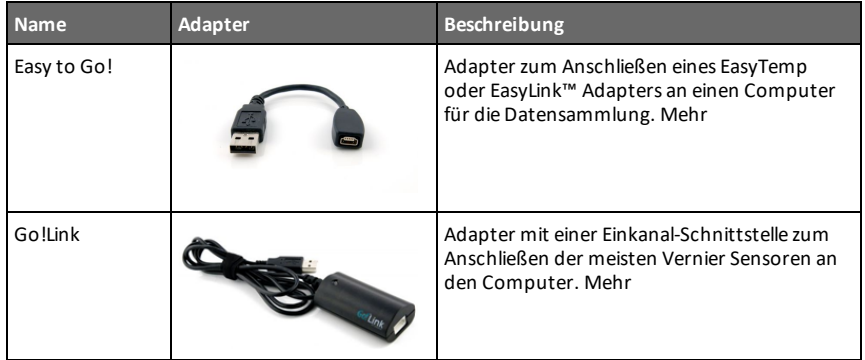

| <b>Name</b>                | <b>Adapter</b> | Beschreibung                                                                                                    |
|----------------------------|----------------|----------------------------------------------------------------------------------------------------|
| Go!Motion<br>Computerkabel |                | Kabel zum Anschließen eines Go!Motion oder<br>CBR 2 an einen Computer. Im Go!Motion<br>Lieferumfang enthalten. Mehr |

*Adapter zum Anschließen verschiedener Sensortypen an den Taschenrechner*

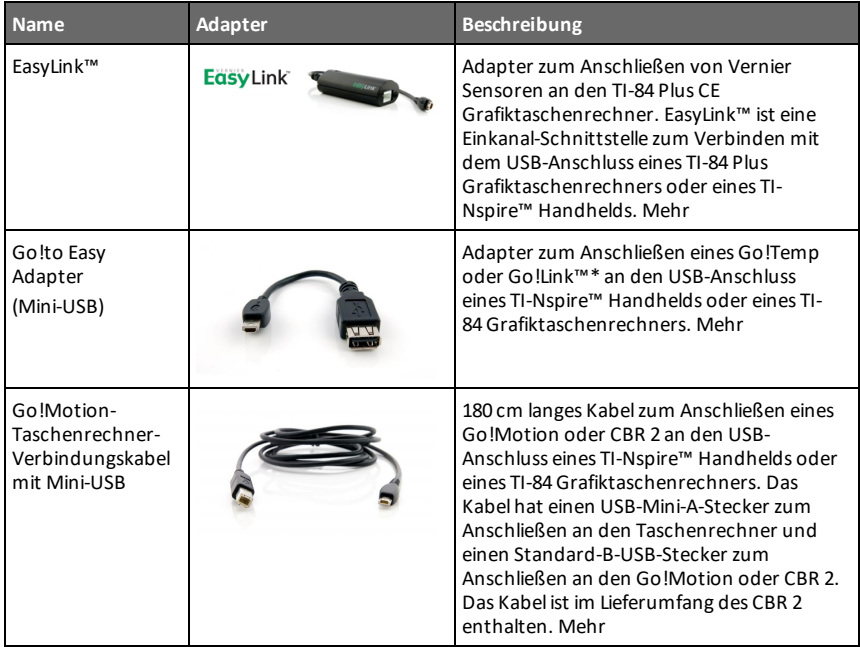

#### **Verwendung bei Demonstrationen im Klassenzimmer**

Die Datensammlung über die EasyData® App wird auf dem TI-84 Plus CE Emulator nur bei Demonstrationen im Klassenzimmer unterstützt. Wenn in Ihrer Klasse Taschenrechner der TI-8x Familie mit der neuesten Vernier EasyData® App für diesen Taschenrechner verwendet werden, entspricht die Demonstration der Datensammlung mit TI-SmartView™ CE und TI-84 Plus CE der Datensammlung auf Taschenrechnern der TI-8x Taschenrechnerfamilie.

#### **Datensammlung mit Einzelsensoren**

Die Datensammlung mit Einzelsensoren wird im TI-84 Plus CE Emulator unterstützt (ähnlich dem TI-84 Plus CE Taschenrechner).

Wenn ein Sensor von der EasyData® App im Taschenrechner über Mini-USB unterstützt wird, bietet der Emulator in TI-SmartView™ CE ein Demonstrationstool, das in seiner Funktionsweise der Datensammlung mit dem Taschenrechner entspricht.

- Mit dem USB-Kabel wird CBR 2™ (Calculator-Based Ranger™) unterstützt.
- CBL 2™ (Calculator-Based Laboratory™ System) wird **nicht** unterstützt.
- Die neueste Vernier EasyData® CE App für den TI-84 Plus CE ist bereits standardmäßig im Emulator enthalten.
- <span id="page-41-0"></span>• Ältere Versionen der App werden im Emulator-Explorer geblockt.

### *Verwendung von TI-SmartView™ CE zur Demonstration der Datensammlung*

1. Starten Sie TI-SmartView™ CE.

**Tipp:** Wenn auf dem Computer weitere Softwareprogramme ausgeführt werden, die ebenfalls Daten über die Vernier USB-Sensoren sammeln, wird empfohlen, diese Programme zu schließen, damit sichergestellt ist, dass TI-SmartView™ CE den Einzelsensor in Ihrer Datensammlungssitzung erkennt. Anderenfalls "entscheidet" Ihr Computer-Betriebssystem, welche Sensoren erkannt werden. Möglicherweise wird keine Verbindung zwischen Sensor und TI-SmartView™ CE angezeigt, ehe Sie nicht alle anderen Programme geschlossen haben.

2. Klicken Sie bei  $\mathbb{H}^{\infty}$  auf den Abwärtspfeil, um einen Emulatortyp auszuwählen.

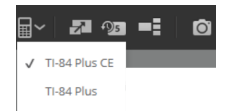

3. Schließen Sie einen Sensor über eine standardmäßige USB-Verbindung an Ihren Computer an.

**Erweiterte Funktion**: Sie können an die Anschlüsse Ihres Computers mehrere Sensoren anschließen. Im Menü "Aktionen" in TI-SmartView™ CE Actions>Select **Data Collection Sensor** (Aktionen>Sensor für die Datensammlung wählen) können Sie zwischen den Sensoren wechseln. Verwenden Sie das Menü der EasyData® CE App (**File>New**), um den neuen Sensor mit dem Emulator zu verbinden.

4. Führen Sie die Vernier EasyData® App im TI-84 Plus CE Emulator aus.

**Hinweis**: Aktualisieren Sie TI-SmartView™ CE unter *[education.ti.com/84ceupdate](https://education.ti.com/84ceupdate)* immer auf die neueste Version. In der neuesten TI-SmartView™ CE wird die neueste EasyData-App geladen.

5. EasyData® wird im Emulator gestartet. Der Name des Sensors (oder der Leitungsverbindung) sollte auf dem Begrüßungsbildschirm angezeigt werden. Im Messbildschirm wird der Sensorname so wie auf dem Taschenrechner angezeigt. Wenn die EasyData® App den am Computer angeschlossenen Sensor nicht erkennt, verwenden Sie **Scan** oder **File>New** in der EasyData® App des Emulators, um den Sensor zu verbinden.

- 6. Verwenden Sie die Funktionen der EasyData® App wie beim CE-Emulator, um Daten zu sammeln und zu analysieren.
- 7. Wenn die Datensammlung abgeschlossen ist, **BEENDEN** Sie die EasyData® App im Emulator, um mit der Benutzung von TI-SmartView™ CE fortzufahren.
	- Daten aus dem Datensammelexperiment werden beim Beenden der EasyData® CE App im Emulator in Listen gespeichert.
	- Sie können den Sensor bei Bedarf an den Computer angeschlossen lassen.

### **Während die EasyData® CE App im CE-Emulator ausgeführt wird, können Sie:**

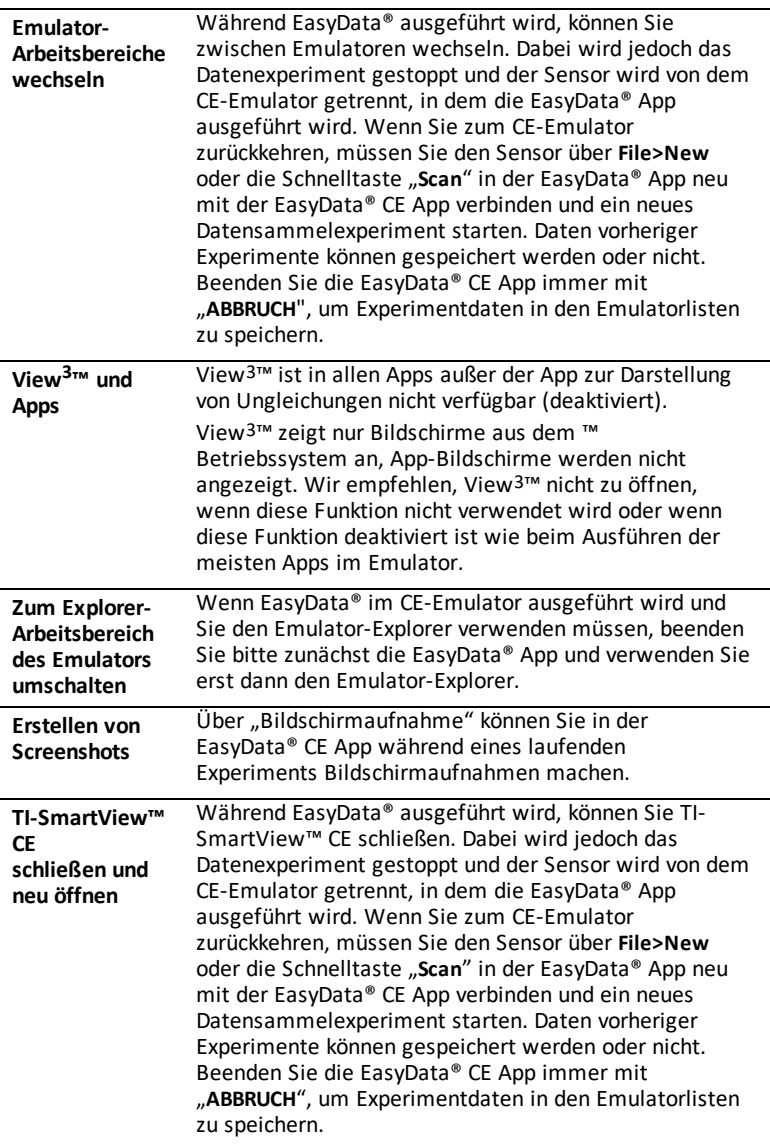

#### **Zusätzliche Hilfe**

Wenn Sie beim Verwenden der EasyData® App mit Taschenrechner zur Datensammlung weitere Hilfe benötigen, finden Sie weitere Einzelheiten unter [http://www2.vernier.com/manuals/easydata\\_guidebook.pdf](http://www2.vernier.com/manuals/easydata_guidebook.pdf).

## <span id="page-45-1"></span><span id="page-45-0"></span>**Allgemeine Informationen**

### *Online-Hilfe*

#### [education.ti.com/eguide](https://education.ti.com/eguide)

<span id="page-45-2"></span>Wählen Sie Ihr Land, um weitere Produktinformationen zu erhalten.

### *Kontaktaufnahme mit dem TI Support*

#### [education.ti.com/ti-cares](https://education.ti.com/support/worldwide)

<span id="page-45-3"></span>Wählen Sie Ihr Land, um technische und weitere Unterstützung zu erhalten.

### *Service- und Garantieinformationen*

#### [education.ti.com/warranty](https://education.ti.com/warranty)

Wählen Sie Ihr Land, um Informationen über Garantiedauer und -bedingungen oder über den Produktservice zu erhalten.

Eingeschränkte Garantie. Diese Garantie hat keine Auswirkungen auf Ihre gesetzlichen Rechte.

### <span id="page-45-4"></span>*Updates*

[education.ti.com/84ceupdate](https://education.ti.com/84ceupdate)